# **LION'S SHARE FULL SETUP PROCESS**

## **[https://lionsshare.io?aid=t66379](https://lionsshare.io/?aid=t66379)**

## **<https://r.lionsshare.io/?aid=t66379>**

**<https://r.lionsshare.io/king-of-smart-contracts?aid=t66379>**

## **ANDROID SMART PHONE / APPLE IOS / COMPUTER**

- 1. In your google chrome Copy & Paste the above link into your mobile phone or computer browser.
- 2. Click on JOIN NOW. (If you already have set up a Tronlink Wallet)
- 3. Choose your Cryptocurrency = TRON.
- 4. Click on Purchase.

## **TRONLINK WALLET - Using a Smart Phone**

- 1 Go to [www.tronlink.org.](http://www.tronlink.org/)
- 2 Select Device = Android/Google Play or Apple IOS/APP Store.
- 3 Install and Open Tronlink Pro.

## **NEW ZEALAND – Buy or Sell Cryptocurrency**

<https://easycrypto.ai/nz>

## **WE ACCEPT TRON TRX**

**UPLOAD YOUR TRON WALLET ADDRESS TO YOUR LION'S SHARE BACK OFFICE.**

**JOIN NOW.** 

**Affiliate Link: [https://lionsshare.io?aid=t66379](https://lionsshare.io/?aid=t66379)**

**SALES PAGE 1: [https://r.lionsshare.io?aid=t66379](https://r.lionsshare.io/?aid=t66379)**

**SALES PAGE 2:<https://r.lionsshare.io/king-of-smart-contracts?aid=t66379>**

**Note: We have tried our best to provide a process. Each country may differ.** 

### **CREATE YOUR TRON WALLET! – [Using a Smart Mobile Phone] – Additional Wallets**

a. Search tron wallet in google play store, Tap on it and hit Install.

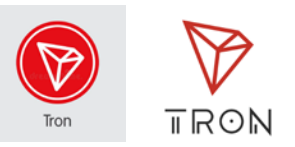

(The full name is Tronwallet-bitcoin blockchain wallet the RED triangle looking app.)

- b. Once downloaded to your phone, find and open the app.
- c. Once the app is open, Swipe the button across to the right to confirm you have read and agree to the terms and select CONTINUE.
- d. Select Create wallet.
- e. Create a 6 digit pin code. (Please create a document with info)

(Remember to write this down, you will need it to get into your wallet to access your money.)

#### **1. SEED Page**

This is the 12 words you need in case you smash your phone or lose your phone or, you want to access your funds within your wallet on another phone.

- a. Remember to write down your 12 word back up seed phrase.
- b. Once you have written it down select the "I've written it down" button and put your 12 words in from order of first word to last word 1 to 12.
- c. Then hit Verify once you have entered your 12 words in correctly.
- d. Then tap okay "i got it".

Welcome to your new wallet.

**2. How to buy from EasyCrypto.**

To get started buying crypto, find and tap on the, "get started" button at the top of the page.

You can choose whether you want to create an account using; Facebook, Google, Twitter or Email address – Email is best.

Create your account from 1 out of the 4 options given. Once created, you will be required to verify your account. To verify your account, head over to your email address account which you used to register your easycrypto account.

Once you are in your email account, refresh your page, it will show up. If it hasn't, head over to your spam inbox and check there. Once found, open it up and tap on the link found within, to successfully complete the verification process.

Go back to your easy crypto account you were in before by tapping on the EasyCrypto APP icon on your smart phone.

Tap on the top right-hand menu bar and then select Instant Buy or Sell at the top.

Select the currency or currencies you want to buy. In the boxes provided, you are able to select 2 currencies you are looking to buy. In this case for Lion's Share TRX we will be buying TRX. Type in TRX or search it through alphabetical order and the next box we'll be using NZD if in New Zealand. (because we'll be using New Zealand Dollars to buy the TRX currency required for Lion's Share TRX.

#### Otherwise, use the currency allocated in your country where you hold your funds.

Specify how much money in New Zealand dollars (NZD) you want to spend, up to an order limit of NZ\$30,000 (for address and ID verified customers).

This part is to enter how much NZD you would like to buy. Don't worry about the TRX balance, just make sure if you want to purchase \$1,200 you put in \$1,200 in the NZD box and the TRX will fill itself in. But be sure to enter an extra \$10 just to cover any fees that may occur, so for this example you would put \$1,210. It's better to be safe and have enough TRX to enter LIONS SHARE TRX instead of buying the required amount, only to notice your missing \$2 and cannot join. Also be quick as the prices, always fluctuate. Be sure to lock in the correct amount as soon as you can because TRX price has been going up daily.

#### **3. Click "Buy Now".**

Fill in your first name, last name, birthday and phone number, home address.

For proof of purchase select, **"Holding as an investment"**,

For source of funds select **"Inheritance"**.

These are just in case any issues arise in future these are the safest options you can choose.

Once you select this option, you may be prompted to give your ID, and a few other details maybe required such as a short video or photo capture, to prove you are not a Robot.

You can choose to have your account verified within 3 minutes or up to 24hours. Just select the option you wish to go with and follow the directions given.

After this step is completed, you will be able to successfully purchase Cryptocurrency.

You will also be asked for your Crypto Address. This is where you are required to go into your TronWallet. Do this before you go to EasyCrypto.

Open your tronwallet app then inside your wallet, select the receive option, you will be shown a black and white code looking picture but underneath that tap on the first option. This will copy the address for you. Next head on over to easy crypto website you were just on and paste it into the Crypto Address bar.

## **4. Pay through the Easy Crypto website via POLi or deposit the required funds via bank transfer.**

You can select Pay Via POLI, remember you must have the correct amount of money available within your bank account, as the money will be sent to EASYCRYPTO through Internet Banking, OR; Bank Deposit

I used KiwiBank because it was a KiwiBank Account Number for EC Group.

Click on the EasyCrypto APP ICON on your smart phone. When it opens Click on "Create Order". Choose Buy or Sell and scroll up to select the crypto coin you want to purchase. Choose \$ amount. Scroll up and Click Buy Now. I selected Bank Deposit where it gave me a REF#, Account Name and Account Number. Go to your online internet bank and make a direct bank transfer. Remember to enter the REF# in the reference field.

Once Easy Crypto has received your payment, your order will be automatically processed and will typically arrive in your tronwallet within a few minutes.

#### **5. Join Lions Share**

a. Open Tronwallet Bitcoin Blockchain on your Mobile Smart Phone device.

b. Tap on the world looking button within your wallet at the bottom far left of your screen. This will open up the Tronwallet Browser.

c. Ask your Sponsor to give you their Lion's Share Account ID = t66379

d. At the top of your browsers screen type in Lionsshare.io and then search. This will then open up the Lions Share account creation screen

e. Once website loads up. Scroll down the site until you find join now.

#### f. Tap on > **Join Now** <

g. Enter the ID code your sponsor gave to you into the space provided.

h. You will then see the Confirm screen. Please confirm the transaction.

After the transaction is approved, restart the Tron Wallet application.

#### **6. Congratulations**

That's it! You have joined Lion's Share!

Remember to make a note of your own referral ID Affiliate ink and spread the word using social media or other means.

To Start with; there are 3 Compensation Lion Plans

Buy 8 Levels on Each Separate Lion Plan. More if you can afford it, up to 16 Levels on Each Lion Plan. I purchased \$1,200NZD through EasyCrypto.

3 Compensation Lion Plans – 8LV1 + 8LV2 + 8 LV3 – \$400 FOR EACH PLAN, [SET ASIDE].

3 X 8,800 =26,400 TRON TRX REQUIRED FOR 8 LEVELS EACH.

PLEASE NOTE THE TRON TRX VALUE PRICE IS ALWAYS CHANGING.

As you Sponsor New Members who make a Deposit and upgrade through the levels, you increase your Tron TRX that helps you to upgrade.

THIS PLAN IS TO COMMIT TO THE ABOVE STRATEGY.

You can use the same format as above to tell others how to get started.

**PRESENTATIONS – [For more information go to: [https://www.youtube.com/\]](https://www.youtube.com/)** 

Lion's Share Official Video

<https://www.youtube.com/watch?v=9z-id1pOpgU>

Lion's Share Tron Smart Contract - Presentation

<https://www.youtube.com/watch?v=XFMO9qGy9O8>

Short Lions Share Tron Presentation ( English)

<https://www.youtube.com/watch?v=xS1JRaiCCs8>